附件 2

### 2020 年全市专业技术人员及事业单位工作人员

## 公共知识专题培训学员学习流程说明

全市专业技术人员及事业单位工作人员公共知识专题培训 学员学习流程说明如下:

#### 一、登陆及注册

(一)用户登陆

用户登陆北京继续教育网站(http://www.cedu.org.cn/), 点击首页右侧的"北京市专业技术人员及事业单位工作人员公共 知识专题培训",输入用户名和密码进入在线学习页面。2020 年 8月前在北京继续教育网完成注册或参加过往届在线培训的专业 技术人员,可直接用原用户名,密码 abc123 登录。

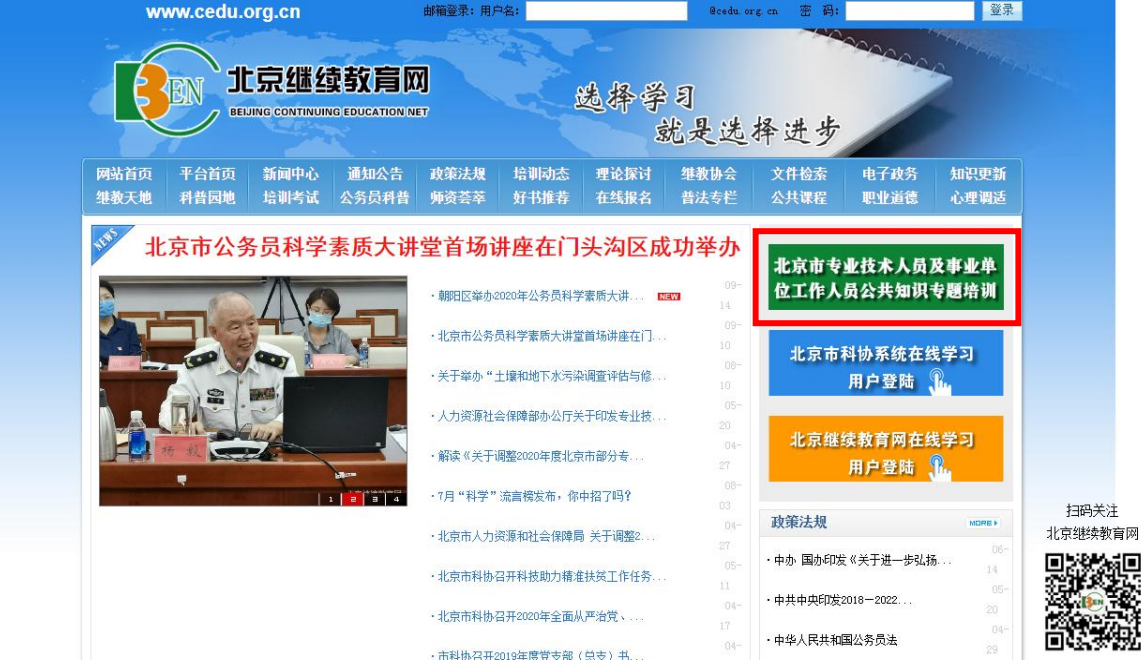

(二)新用户注册

新用户请点击"新用户注册",进入注册页面。按照提示完 成新用户注册后,进入在线学习页面。如平台页面显示的组织机 构中尚未收录您所在的组织机构,请通过 400 客服电话联系确 认,以便及时为您添加。

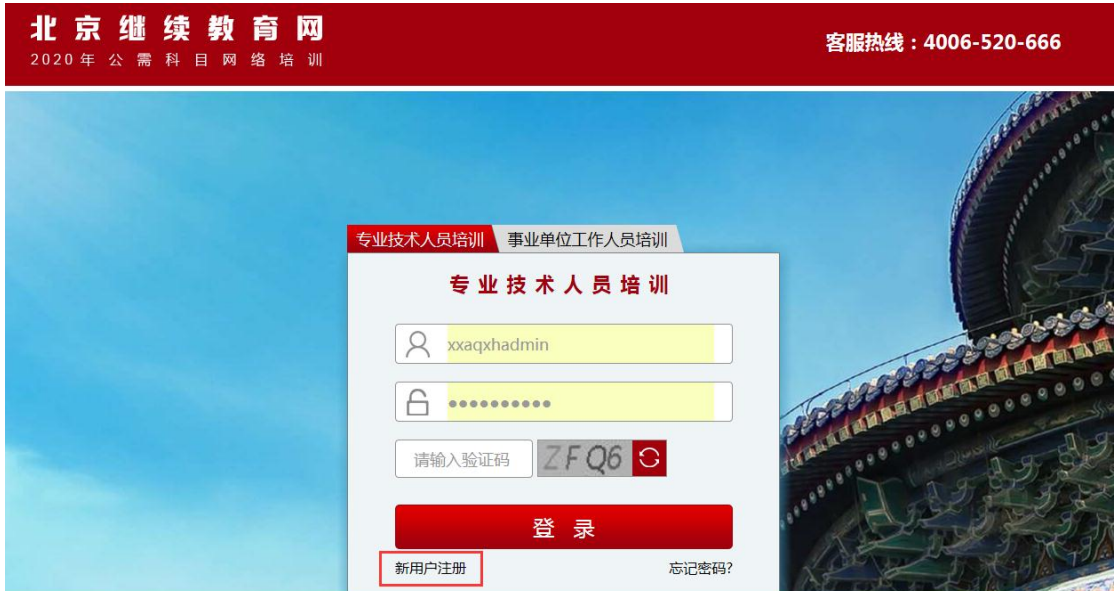

二、在线学习

(一)课程选择

登陆后点击左侧导航栏"我的课程"激活课程。其中必修课 免费学习,选修课通过"立即选课"选择课程并在线缴费后学习。

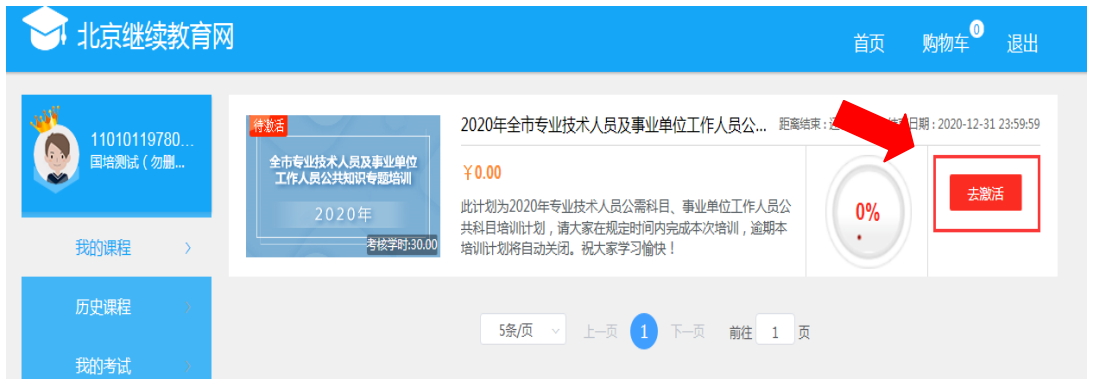

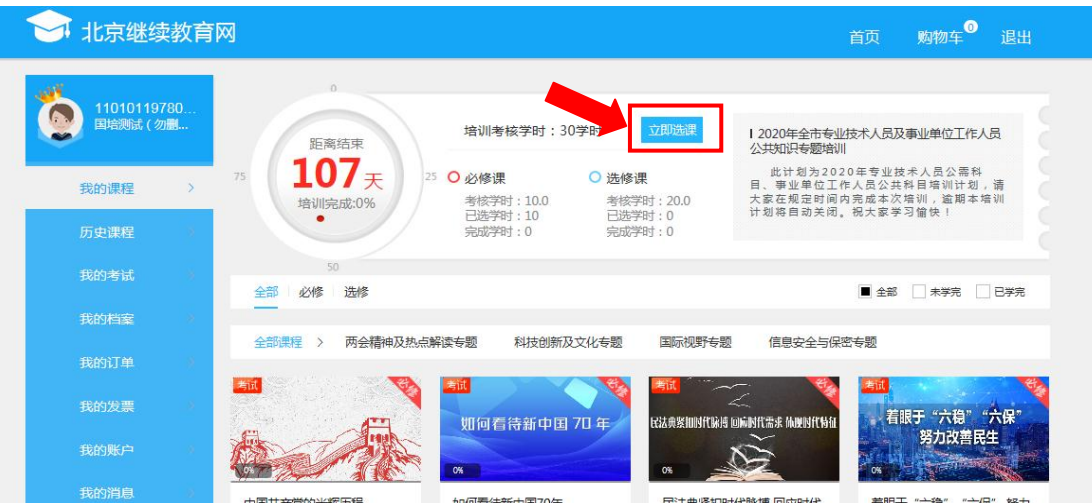

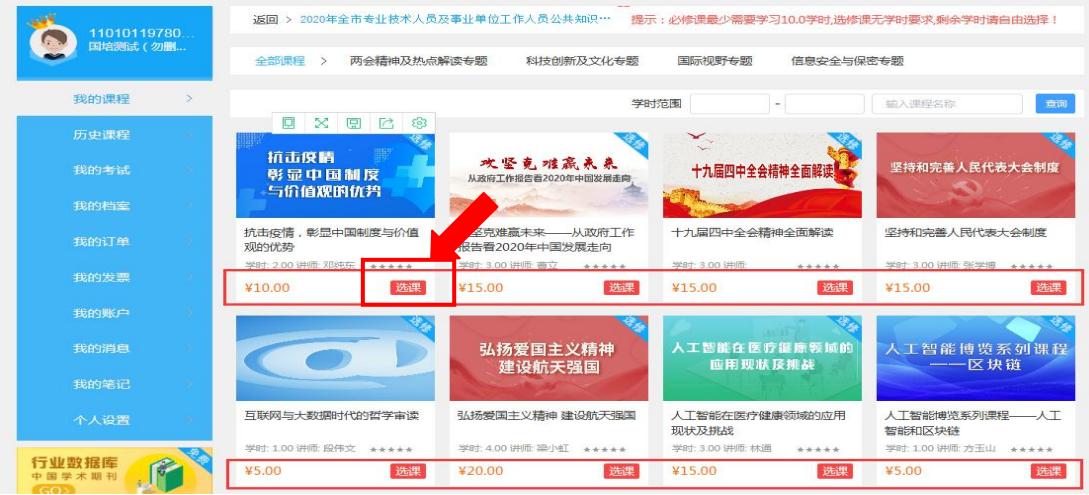

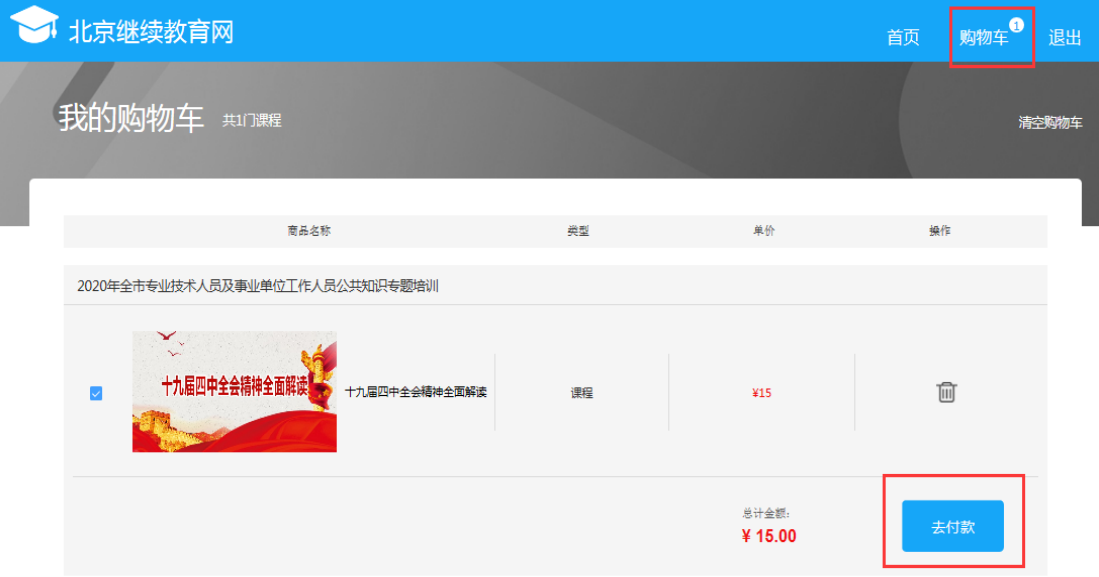

# (二)课程学习

# 1.点击课程图片进入学习。

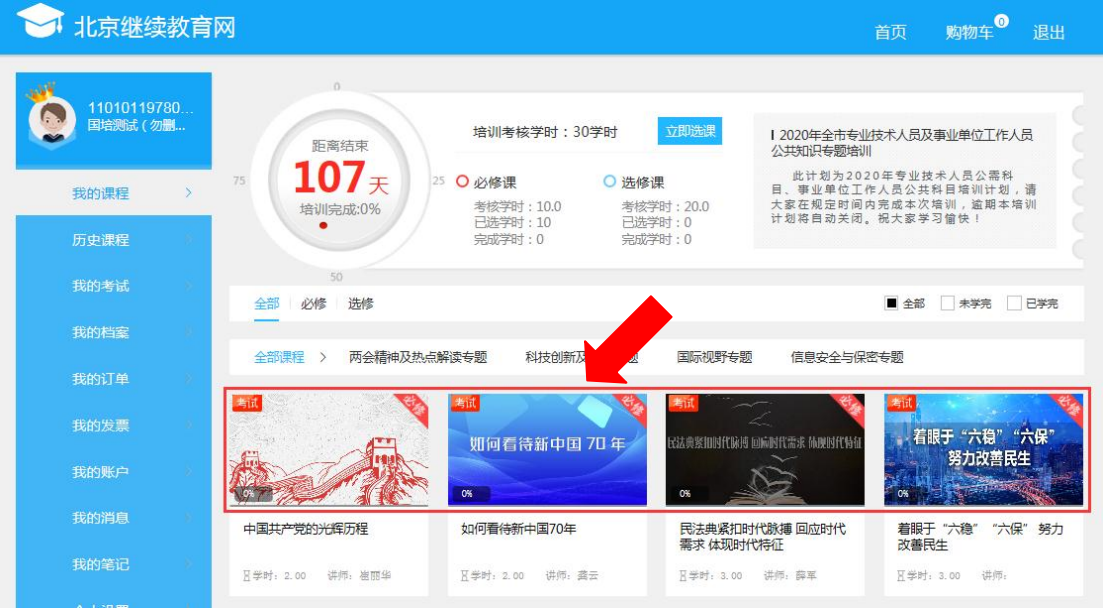

# 2.点击各章节目录按钮开始学习。

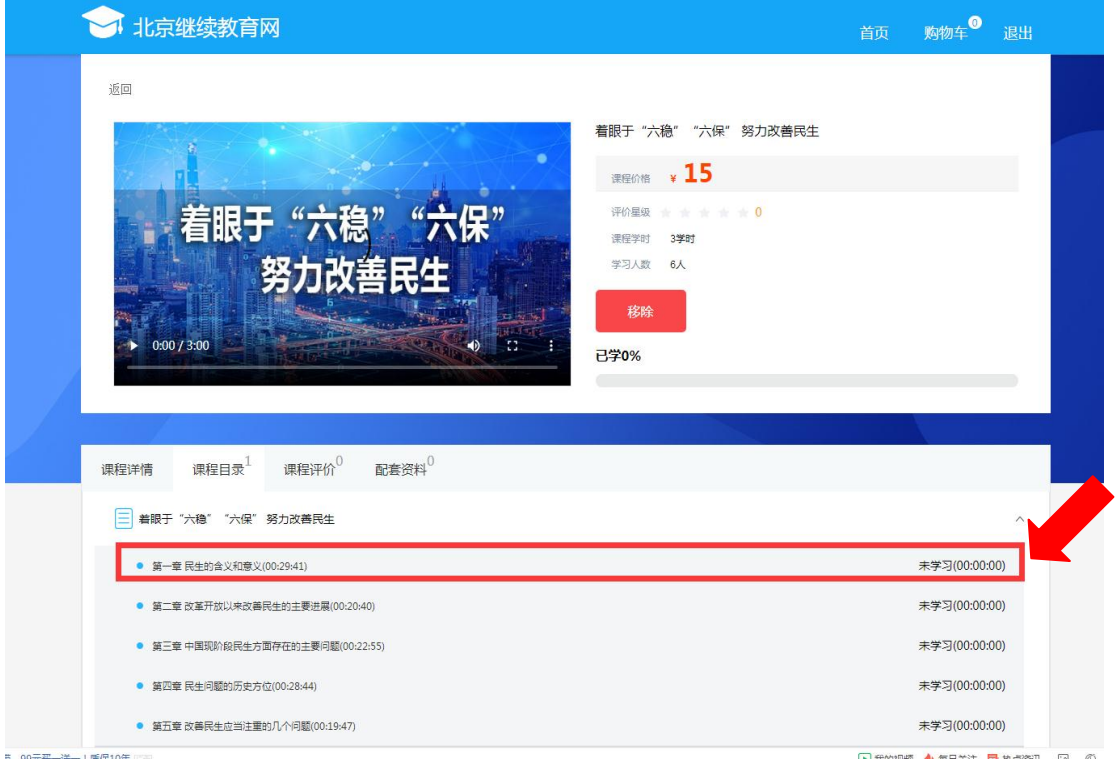

#### 三.课程考试

必修课的培训主题为中国共产党党史、新中国史、民法典以 及如何扎实做好"六稳六保";选修课的培训主题为热点解读、 科技创新、国际视野、信息安全等专题。完成必修课学习后需要 参加课程考试,考试通过后才可以获得必修课的学时。选修课不 需要参加考试。

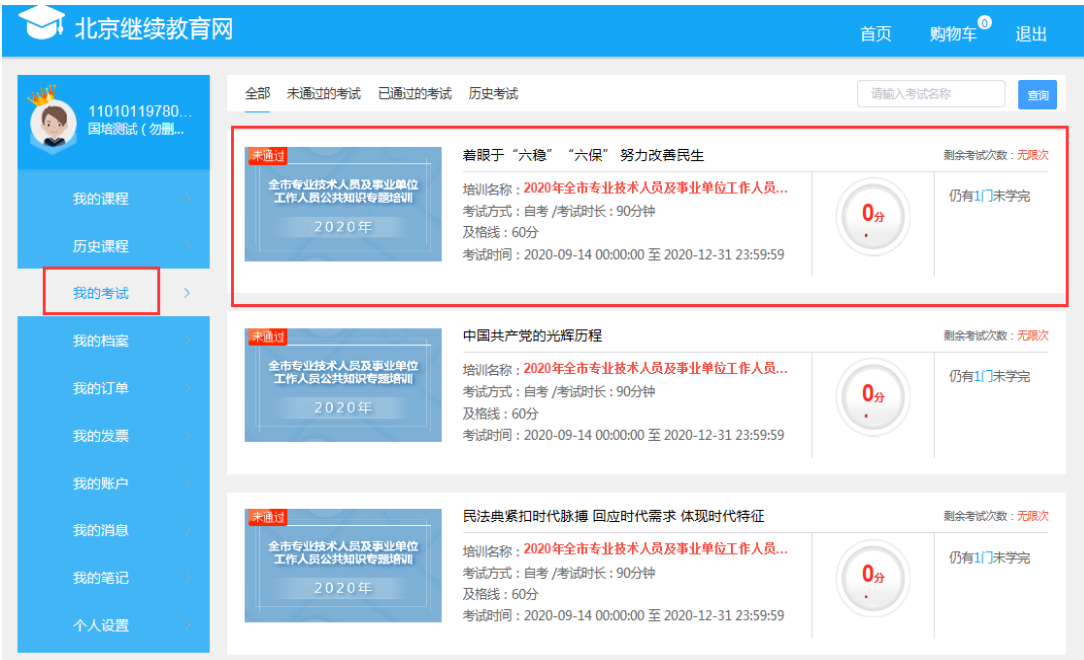

# 四、证书打印

## 学员完成学习通过考试后可以在线打印学习证书。

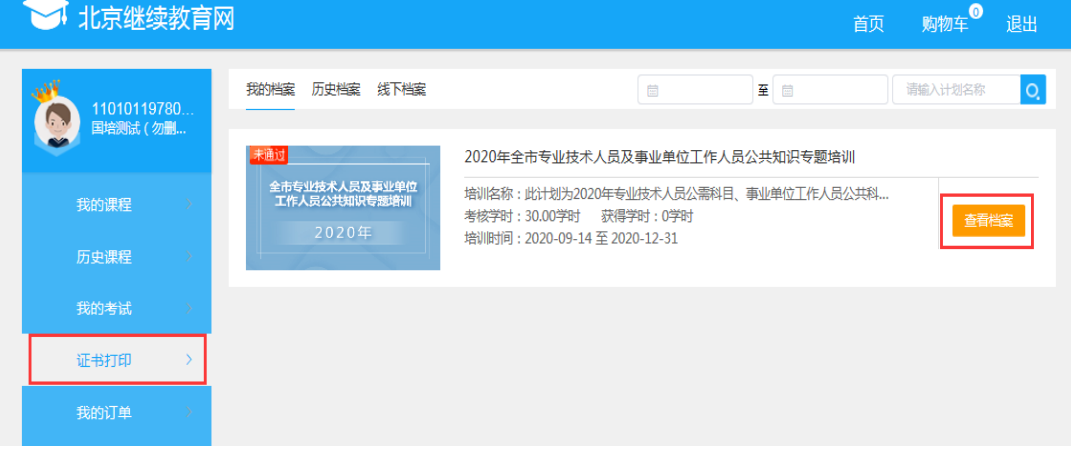

 $-5-$ 

#### 五、移动端学习

(一) 移动端登录

扫描以下二维码关注"北京继续教育网"公众号,点击"公 共知识"进入"公共知识专题培训",输入用户名和密码登录。

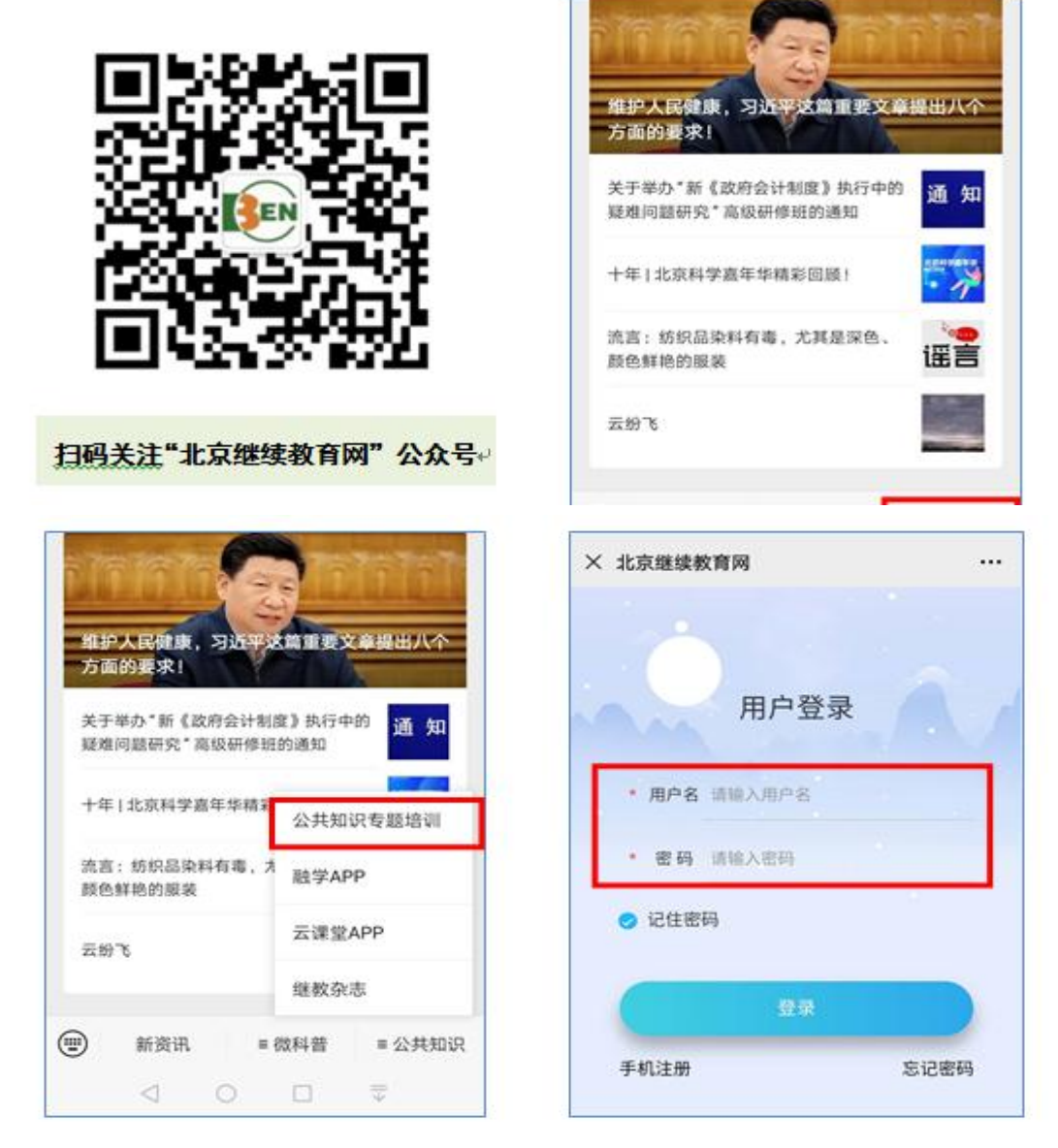

(二) 移动端新用户注册

请点击"手机注册",进入注册页面。按照提示完成新用户 注册后,进入在线学习页面。

 $-6-$ 

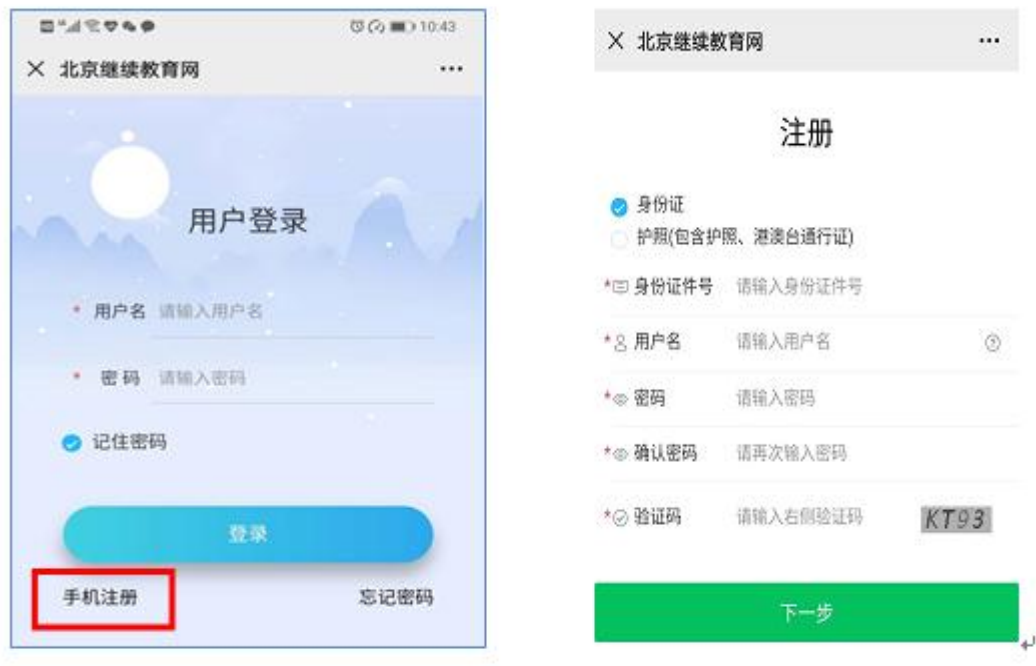

## (三) 移动端课程选择

登陆后点击下侧导航栏"我的培训"。其中必修课免费学习, 选修课通过手机屏幕右上角"添加课程"选择。

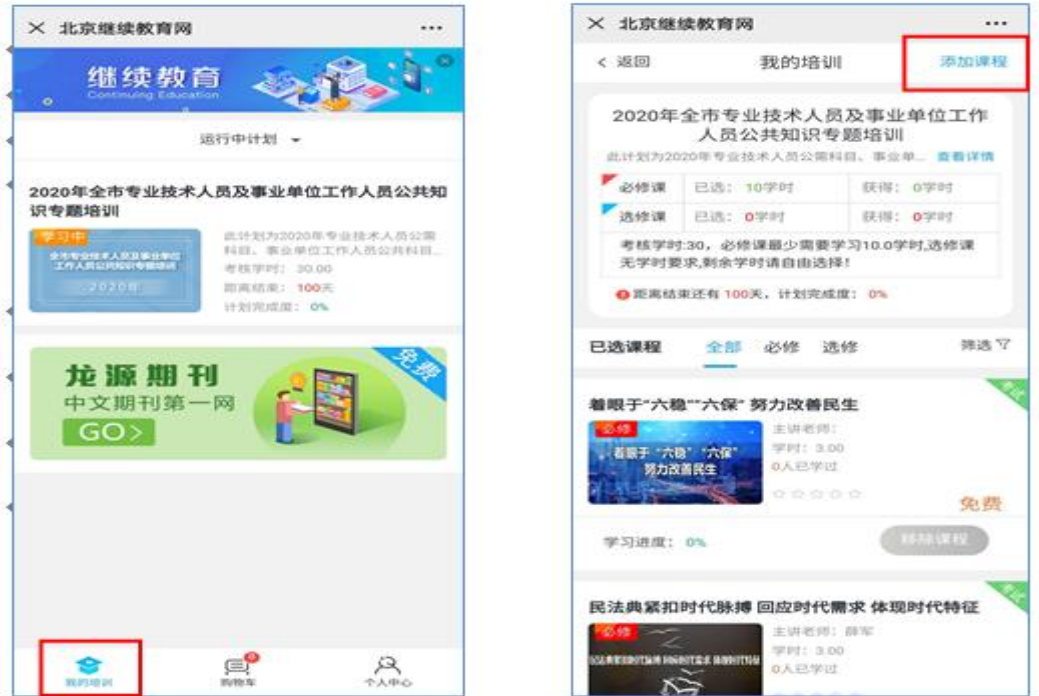

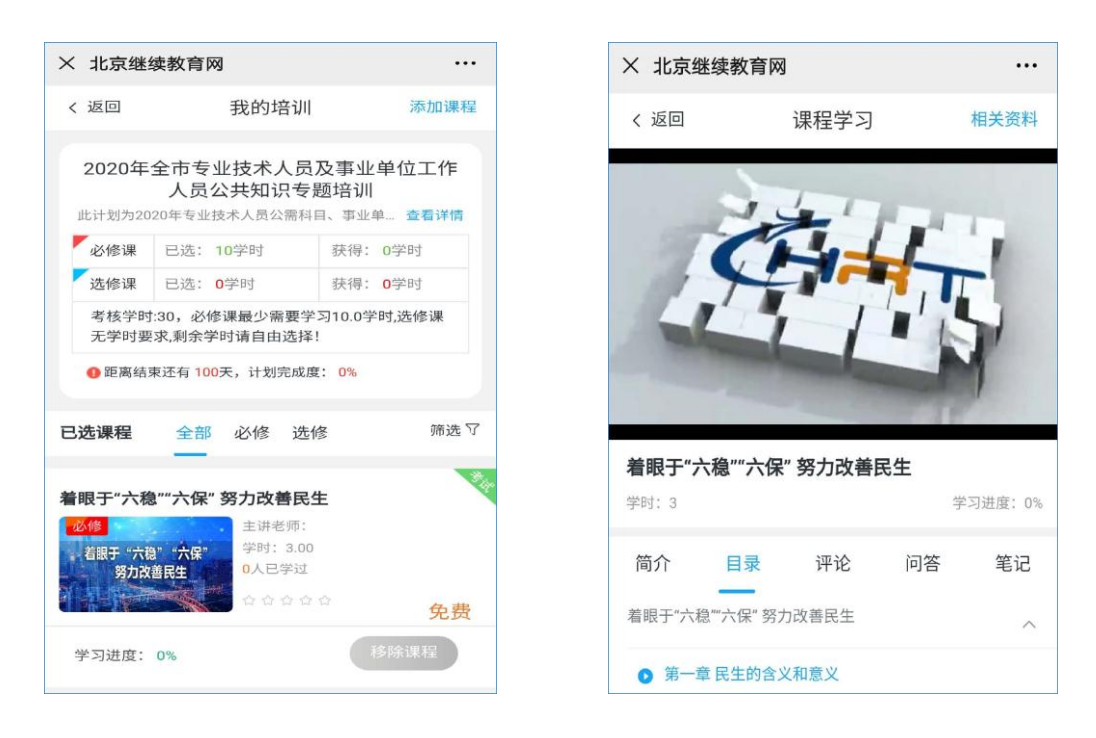

### (四) 移动端课程考试

在"个人中心"点击"我的考试"栏目,进入考试界面。

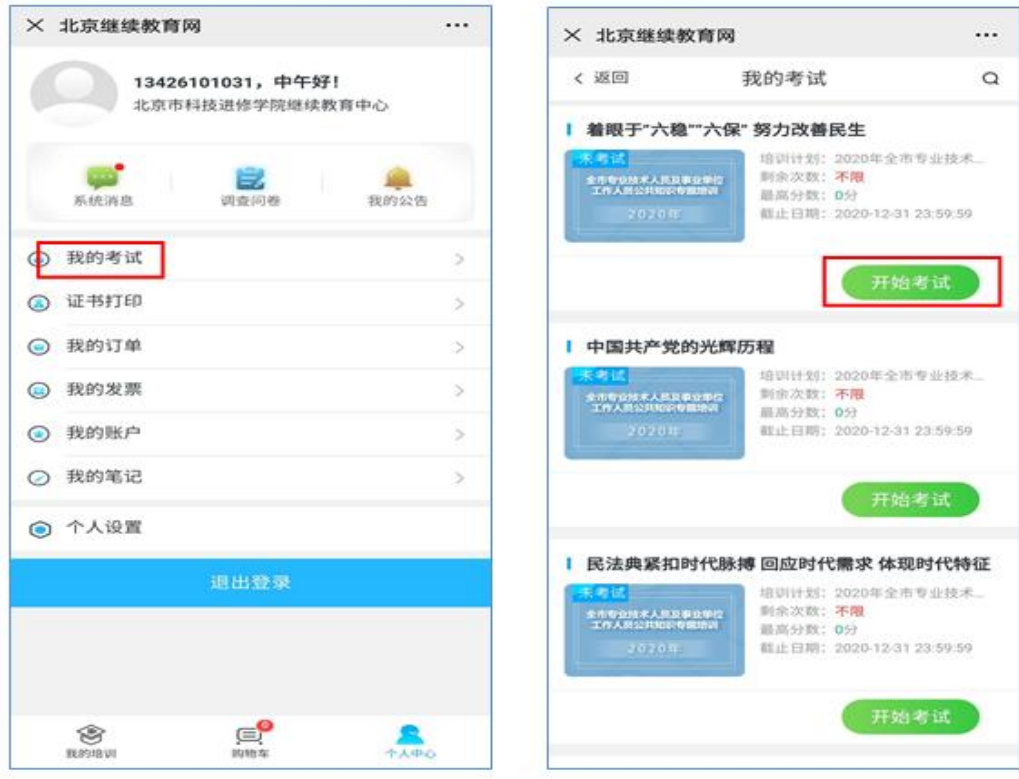